# **EXAMAHA**

# Funktionen und Bedienvorgänge bei Anschluss eines Computers

# **Inhaltsverzeichnis**

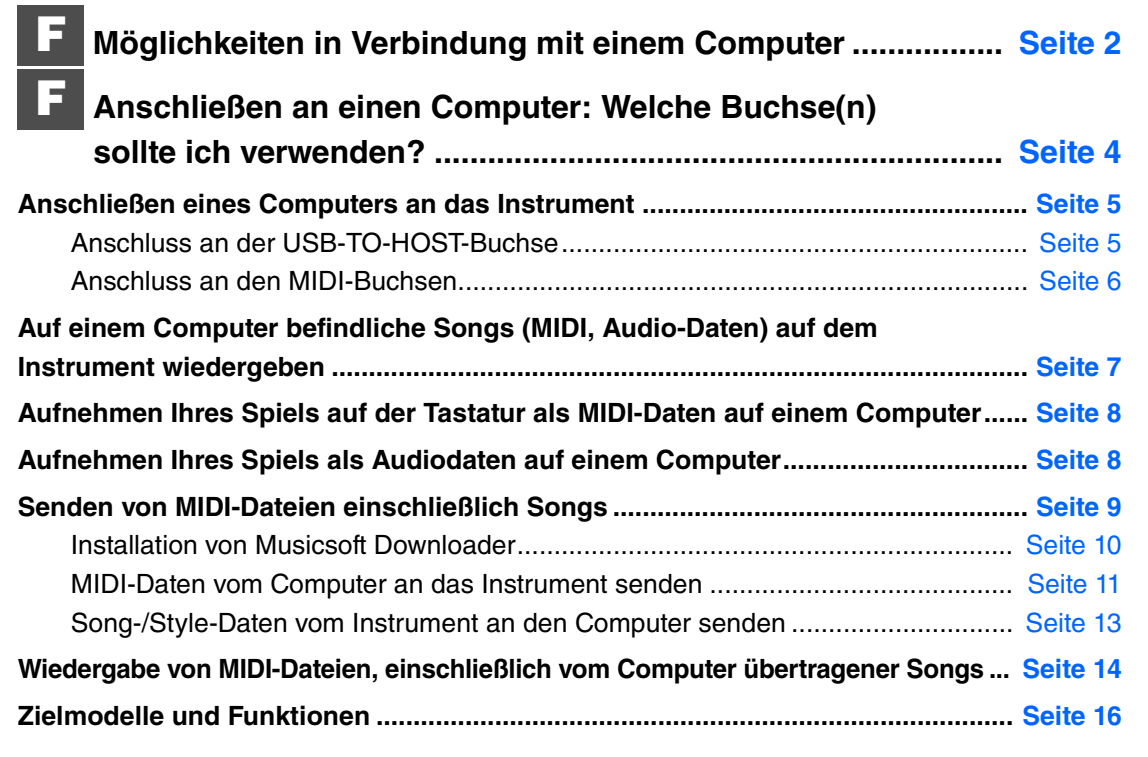

#### **HINWEIS**

• Dieses Handbuch bezieht sich auf ab Januar 2012 veröffentlichte Modelle.

**DE**

# <span id="page-1-0"></span>Möglichkeiten in Verbindung mit einem Computer

Fast alle digitalen Musikinstrumente sind mit MIDI (Musical Instrument Digital Interface) kompatibel. Durch diese Technologie kann das Instrument mit einem angeschlossenen Computer kommunizieren, indem MIDI-Daten einschließlich der Spielinformationen von der Tastatur sowie Daten der Song-Wiedergabe gesendet und empfangen werden. Einige Modelle können auch Audiodaten senden. Deren Kompatibilität hängt jedoch vom jeweiligen Instrument ab.

Bitte lesen Sie hierzu die Abschnitte am Ende dieser Anleitung oder in der Bedienungsanleitung Ihres Instruments.

#### **HINWEIS**

• Weitere Informationen über MIDI finden Sie unter "MIDI Basics" (Grundlagenwissen zu MIDI) auf der folgenden Website: http://download.yamaha.com/

Geben Sie auf dieser Site den Namen des Modells ein, und wählen Sie dann aus der Liste der zugehörigen Anleitungen in der Spalte "German" die Datei "MIDI Basics" aus.

# **[Auf einem Computer befindliche Songs \(MIDI, Audio-Daten\) auf dem Instrument](#page-6-0)  [wiedergeben](#page-6-0) … [Seite 7](#page-6-0)**

**Wiedergabe von MIDI-Song-Dateien:** Mit Hilfe von Apps für die MIDI-Dateiwiedergabe können Sie MIDI-Song-Dateien auf einem Computer mit dem Sound der Voices auf Ihrem Instrument abspielen.

**Wiedergeben von Audio-Songdaten:** Sie können Audiodaten mithilfe von Apps für die Audiowiedergabe über die integrierten Lautsprecher dieses Instruments wiedergeben.

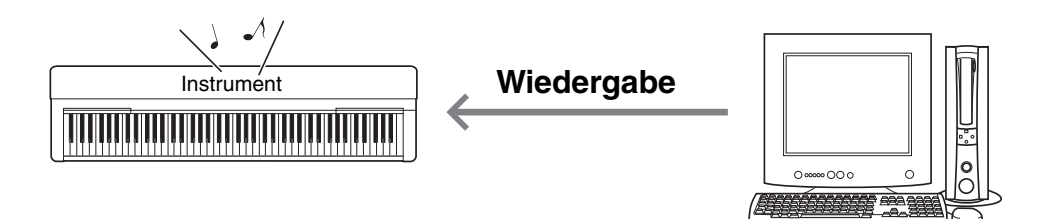

# **[Aufnehmen Ihres Spiels auf der Tastatur als MIDI-Daten auf einem Computer](#page-7-0) … [Seite 8](#page-7-0)**

Ihr Spiel auf der Tastatur kann in Form von MIDI-Events auf Musiksoftware auf einem Computer aufgenommen werden. Je nach Anwendung können die aufgezeichneten Daten auf verschiedene Arten bearbeitet und sogar in Notenschrift umgewandelt werden.

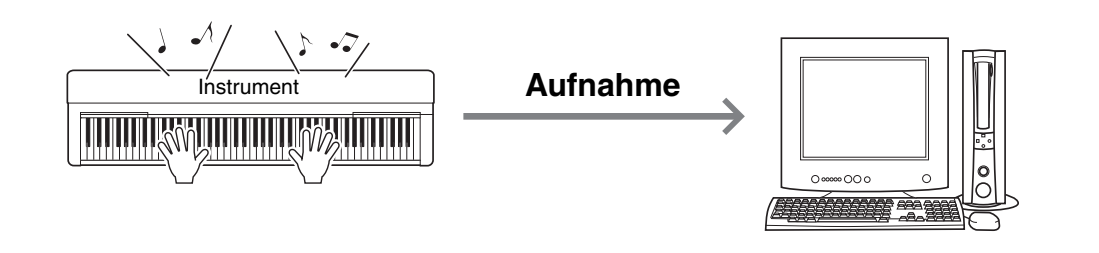

# **[Aufnehmen Ihres Spiels als Audiodaten auf einem Computer](#page-7-1) … [Seite 8](#page-7-1)**

Ihr Tastaturspiel kann mit einer App oder Hardware DAW (Digital Audio Workstation) als Audiodaten auf einem Computer aufgenommen werden. Je nach der jeweiligen Anwendung können die aufgezeichneten Daten auf verschiedene Art und Weise bearbeitet werden.

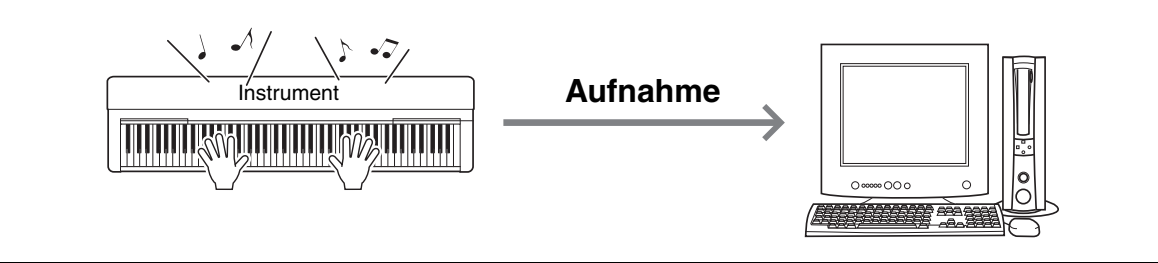

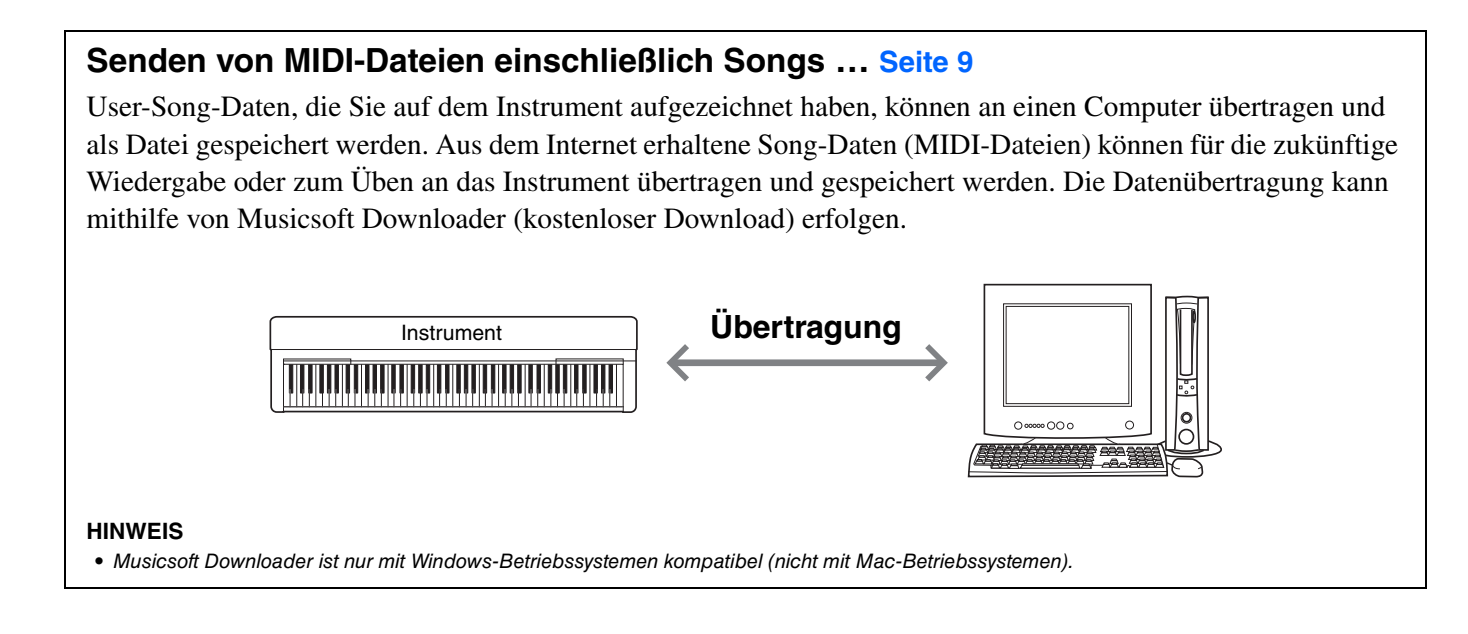

# <span id="page-3-0"></span>Anschließen an einen Computer: Welche Buchse(n) sollte ich verwenden?

Die meisten MIDI-Instrumente sind mit MIDI-Buchsen oder einer USB-TO-HOST-Buchse für den Anschluss an einen Computer ausgestattet. Prüfen Sie, welche Buchse(n) Ihr Instrument besitzt.

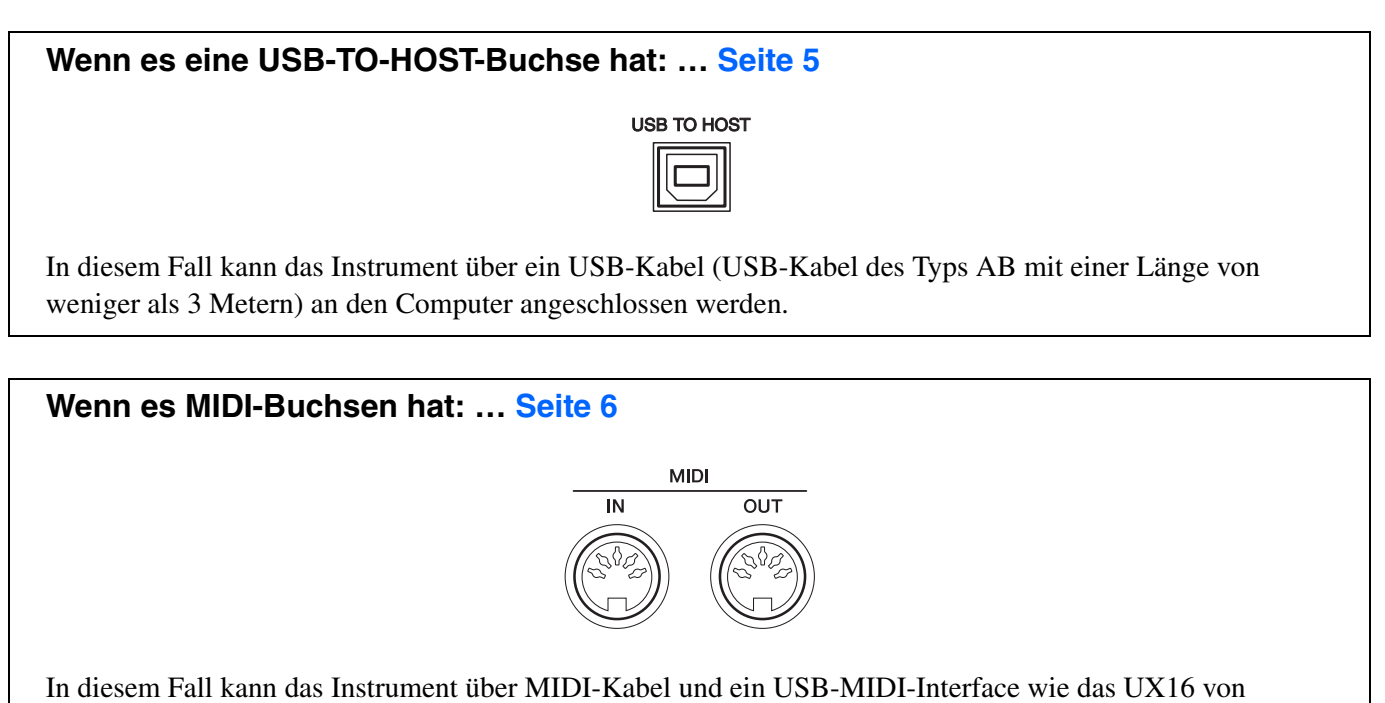

Yamaha an den Computer angeschlossen werden.

Wenn das Instrument beide Anschlussarten besitzt, empfehlen wir Ihnen, die USB-TO-HOST-Buchse zu verwenden, da dann nur ein Kabel benötigt wird und mehrere Ports unterstützt werden können.

# <span id="page-4-1"></span><span id="page-4-0"></span>**Anschluss an der USB-TO-HOST-Buchse**

# **Vorsichtsmaßnahmen bei Verwendung der USB-TO-HOST-Buchse**

Beachten Sie beim Anschließen des Computers an der USB-TO-HOST-Buchse die folgenden Punkte. Durch Nichtbeachtung kann der Computer hängen bleiben, und es können Daten zerstört werden oder verloren gehen. Sollte der Computer oder das Instrument hängenbleiben, starten Sie die Anwendung oder das Computer-Betriebssystem neu, oder schalten Sie das Instrument aus und wieder ein.

#### **ACHTUNG**

- *Verwenden Sie ein USB-Kabel des Typs AB mit einer Länge von weniger als 3 Metern. USB-3.0-Kabel können nicht verwendet werden.*
- *Beenden Sie vor dem Anschließen des Computers an der USB-TO-HOST-Buchse den Energiesparmodus des Computers (wie Ruhezustand, Schlafmodus, Standby).*
- *Schließen Sie den Computer an der USB-TO-HOST-Buchse an, bevor Sie das Instrument einschalten.*

*• Während der Computer an das Instrument angeschlossen ist, sollten Sie zwischen diesen Vorgängen mindestens sechs Sekunden warten: (1) wenn Sie das Instrument aus- und wieder einschalten oder (2) wenn Sie das USB-Kabel einstecken und wieder abziehen oder umgekehrt.*

# **Systemanforderungen und Einrichtung**

# **Für die MIDI-Übertragung**

#### **Betriebssystem (BS)**

Windows 7 SP1 (32-Bit/64-Bit), Windows 8,1 (32-Bit/64-Bit), Windows 10 (32-Bit/64-Bit) Mac OS X 10.10.0 – 10.12.x

#### **ACHTUNG**

*• Verwenden Sie niemals einen Computer mit einem anderen als den oben angegebenen Betriebssystemen. Dadurch kann es zu Problemen kommen.* 

# **Standard-USB-MIDI-Treiber von Yamaha**

Normalerweise ist kein USB-Treiber erforderlich. Wenn jedoch die Datenkommunikation instabil ist, oder wenn ein Problem mit jeglichen in dieser Anleitung beschriebenen Bedienvorgängen auftritt, laden und installieren Sie den Standard-USB-MIDI-Treiber von Yamaha, der unter folgendem URL erhältlich ist:

### **http://download.yamaha.com/**

#### **HINWEIS**

- Für Modelle, die Audiokommunikation bieten, installieren Sie den Yamaha Steinberg USB Driver.
- Für Mac OS-Computer können Sie den Standardtreiber des Mac OS verwenden; es nicht erforderlich, einen anderen Treiber zu installieren.
- Je nach verwendetem Computer-Betriebssystem kann es sein, dass der Standard-USB-MIDI-Treiber von Yamaha nicht mit dem Instrument kompatibel ist.

Nachdem Sie die Download-Website aufgerufen haben (und auf "Firmware/Software" geklickt haben), geben Sie die entsprechende Modellbezeichnung ein. Installieren Sie den Treiber auf dem Computer, indem Sie die Anweisungen des Installationshandbuchs im Dateipaket befolgen.

# **Für Audio-Übertragung**

**Für Windows:** Laden Sie den Yamaha Steinberg USB Driver herunter, der unter folgendem URL erhältlich ist:

http://download.yamaha.com/

\* Nachdem Sie die Download-Website aufgerufen haben (und auf "Firmware/Software" geklickt haben), geben Sie die entsprechende Modellbezeichnung im Suchfeld ein.

Unter dem obigen URL finden Sie auch die Informationen zu den Systemanforderungen. Installieren Sie den Treiber auf dem Computer, indem Sie die Anweisungen des Installationshandbuchs im Dateipaket befolgen.

**Für Mac:** Es kann der Standardtreiber des Mac OS verwendet werden; es ist nicht erforderlich, einen anderen Treiber zu installieren.

# **Verbindungen**

- 1 **Schalten Sie das Instrument aus.**
- 2 **Starten Sie den Computer und beenden Sie jegliche ausgeführte Anwendungssoftware.**
- 3 **Verbinden Sie den USB TO HOST-Anschluss am Instrument über das USB-Kabel mit dem USB-Anschluss eines Computers.**

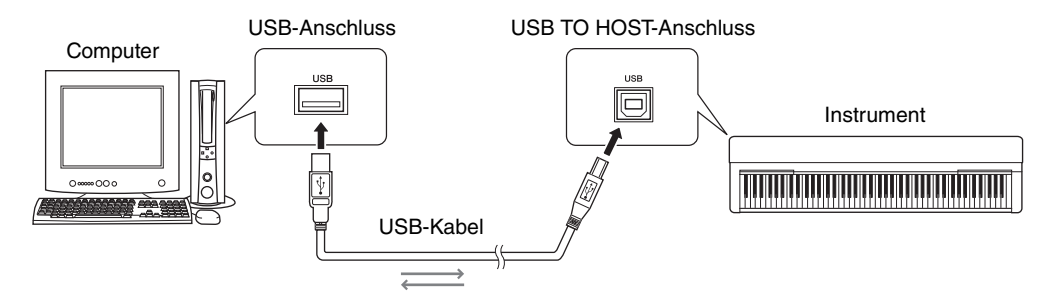

# 4 **Schalten Sie das Instrument ein.**

Der Computer wird automatisch auf Aktivierung der MIDI-Kommunikation mit dem Instrument eingestellt.

# <span id="page-5-0"></span>**Anschluss an den MIDI-Buchsen**

#### **HINWEIS**

• Um Audiodaten an Ihren Computer zu senden, verwenden Sie ein USB-Kabel, das am Anschluss [USB TO HOST] des Instruments angeschlossen ist.

1 **Installieren Sie den mit dem USB-MIDI-Interface ausgelieferten USB-MIDI-Treiber von Yamaha auf dem Computer.** 

Nähere Informationen hierzu finden Sie im Handbuch für das USB-MIDI-Interface.

2 **Schalten Sie das Instrument aus, und schließen Sie dann das USB-MIDI-Interface an der USB-Schnittstelle des Computers und den MIDI-Buchsen des Instruments an.**

Das Ausschalten oder ein Neustart des Computers ist nicht erforderlich.

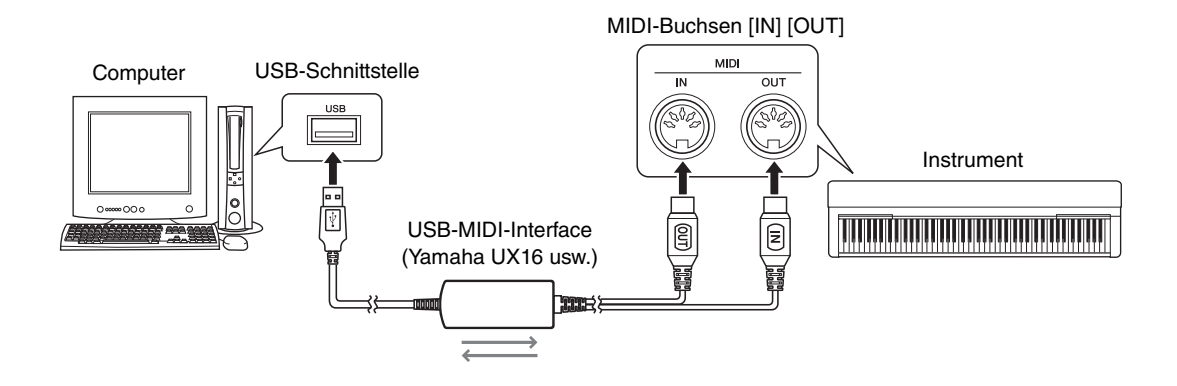

3 **Schalten Sie das Instrument ein.** 

# <span id="page-6-0"></span>Auf einem Computer befindliche Songs (MIDI, Audio-Daten) auf dem Instrument wiedergeben

Mit Hilfe einer Software für die Wiedergabe von MIDI-Dateien auf Ihrem Computer können Sie Songs (MIDI-Dateien) mit den Klängen des angeschlossenen Instruments wiedergeben. Mit einer Audiowiedergabe-Anwendung können Sie außerdem Audio-Song-Dateien, die sich auf einem Computer befinden, über die eingebauten Lautsprecher Ihres Instruments wiedergeben. Dieser Abschnitt beschreibt die grundsätzlichen Bedienschritte.

- 1 **Schließen Sie das Instrument an einen Computer an [\(Seite 5\)](#page-4-0).**
- 2 **Starten Sie die App/Software für die Dateiwiedergabe auf dem Computer.**

Genaue Informationen finden Sie in der Bedienungsanleitung der von Ihnen verwendeten Wiedergabe-Software.

- 3 **Bereiten Sie eine Datei auf dem Computer für die Wiedergabe vor.**
- 4 **Wählen Sie in der Wiedergabe-Software das angeschlossene Instrument als Ausgabeziel aus.**

### 5 **Starten Sie die Wiedergabe in der App/Software.**

Die Song-Wiedergabe vom Computer erfolgt über die Lautsprecher Ihres Instruments.

#### **HINWEIS**

- Wenn die MIDI-Daten jegliche Informationen für Funktionen enthalten, die vom Instrument nicht unterstützt werden, spielt das Instrument die Daten nicht richtig ab.
- Nicht alle Modelle sind mit Audiowiedergabefunktionen ausgestattet; beachten Sie die Abschnitte am Ende dieser Anleitung oder in der Bedienungsanleitung Ihres Instruments.

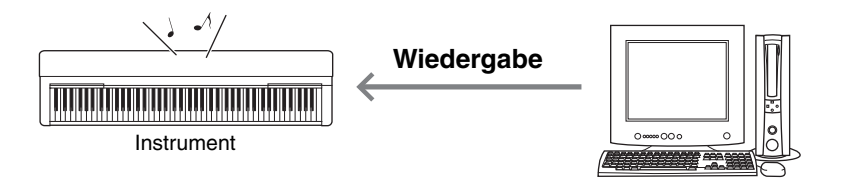

<span id="page-7-0"></span>Mit Hilfe von Musikproduktionssoftware auf dem Computer können Sie Ihr Tastaturspiel als MIDI-Daten aufzeichnen. Ausführliche Anweisungen finden Sie im Handbuch der Softwareanwendung. Dieser Abschnitt behandelt die grundlegenden Einstellungen, die Sie am Instrument für die Aufnahme vornehmen müssen. Beachten Sie, dass einige der folgenden Funktionen möglicherweise nicht in das Instrument integriert sind.

# **Local-Control-Einstellungen**

Beim Aufzeichnen des Tastaturspiels auf dem angeschlossenen Computer werden die von Ihnen gespielten MIDI-Daten an den Computer gesendet und dann an das Instrument zurückgesendet. Dadurch entsteht ein "doppelter" Klang, da der Klangerzeuger des Instruments die Tastaturspieldaten direkt von der Tastatur und zusätzlich vom Computer empfängt. Um diese Situation zu vermeiden, stellen Sie die Lokalsteuerung (Local Control) auf "Off" (Aus), um den Klangerzeuger des Instruments von der Tastatur zu trennen.

**HINWEIS**

• Wenn Sie einen Softwaresynthesizer als Klangerzeuger verwenden, achten Sie zusätzlich zum Ausschalten der Lokalsteuerung darauf, in der Computeranwendung Einstellungen vorzunehmen, damit die vom Instrument gesendeten MIDI-Daten nicht wieder an das Instrument zurückgesendet werden.

# **Externe Clock**

Wenn Sie Style-/Arpeggio-Daten spielen bzw. wiedergeben, sollten Sie angeben, welche Clock verwendet wird, die des Instruments oder die des Computers. Wenn Sie die Clock des Computers verwenden, nehmen Sie am Instrument Einstellungen vor, damit die Style-/Arpeggio-Wiedergabe der externen Clock folgt.

# **Einstellungen für das Senden von MIDI-Daten**

Nehmen Sie Einstellungen vor, damit die Style-/Arpeggio-Wiedergabe sowie das Tastaturspiel an den Computer gesendet werden. Beachten Sie, dass einige Instrumente keine Wiedergabedaten senden können.

# **Bedienfeldeinstellungen senden (Initial Send)**

Durch Ausführen dieses Vorgangs vor der Aufnahme können Sie am Anfang der Song-Daten die Bedienfeldeinstellungen aufzeichnen. Dadurch wird sichergestellt, dass die richtigen und erwarteten Klänge produziert werden, wenn der aufgezeichnete Song wiedergegeben wird.

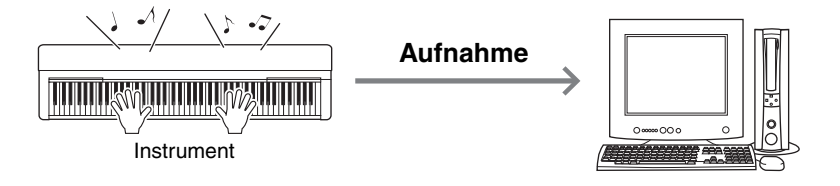

# <span id="page-7-1"></span>Aufnehmen Ihres Spiels als Audiodaten auf einem Computer

Sie können Ihr Tastaturspiel als Audiodaten auf einer Musikproduktions-Software auf Ihrem Computer aufnehmen. Genauere Anweisungen finden Sie in der Bedienungsanleitung Ihres Instruments. Um Audiodaten zu übertragen, müssen Sie den Yamaha Steinberg USB Driver auf Ihrem Computer ([Seite 5\)](#page-4-0)

#### **HINWEIS**

installieren.

• DAW steht für Digital Audio Workstation, einer Anwendungssoftware, mit der Sie Audiodaten aufzeichnen, bearbeiten und mischen können. Einige der bekanntesten DAW-Softwareanwendungen sind Cubase, Logic, SONAR und DigitalPerformer.

<sup>•</sup> Nicht alle Modelle sind für die Aufnahme von Audiodaten via USB-Kabel ausgestattet. Genauere Informationen erhalten Sie am Ende dieser Anleitung oder in der mit Ihrem Instrument gelieferten Bedienungsanleitung.

<span id="page-8-0"></span>Mit der Software "Musicsoft Downloader" (kostenlos zum Download verfügbar) können Daten der folgenden Typen zwischen Computer und Instrument übertragen werden.

### **Song-Dateien mit der Erweiterung ".mid"**

#### **Externer Song**

Dies bezieht sich auf Song-Daten, die an einem anderen Gerät als Ihrem Instrument erstellt wurden (zum Beispiel einem Computer). Auch über das Internet erhältliche Song-Daten werden so bezeichnet.

#### **Anwender-Song**

Dies bezieht sich auf Song-Daten, die über die Aufnahmefunktion des Instruments erstellt wurden. Anwender-Song-Daten können zu Sicherungszwecken an den Computer gesendet und danach an das Instrument zurückgesendet werden.

# **Style-Datei mit der Erweiterung ".sty"**

#### **Externer Style**

Dies bezieht sich auf Style-Daten, die an einem anderen Gerät als Ihrem Instrument erstellt wurden (zum Beispiel einem Computer). Auch über das Internet erhältliche Style-Daten werden so bezeichnet.

#### **Anwender-Style**

Dies bezieht sich auf Style-Daten, die über die Aufnahmefunktion des Instruments erstellt wurden. Anwender-Style-Daten können zu Sicherungszwecken an den Computer gesendet und danach an das Instrument zurückgesendet werden.

### **Sicherungsdatei mit der Erweiterung ".bup"**

Diese Datei, die die Bedienfeldeinstellungen und Spieldaten enthält, kann an den Computer gesendet und zu Sicherungszwecken gespeichert werden. Die Sicherungsdatei auf dem Computer kann wieder an das Instrument zurückgesendet werden, so dass Sie die Bedienfeldeinstellungen und Spieldaten, die Sie zu einem früheren Zeitpunkt erstellt haben, abrufen können.

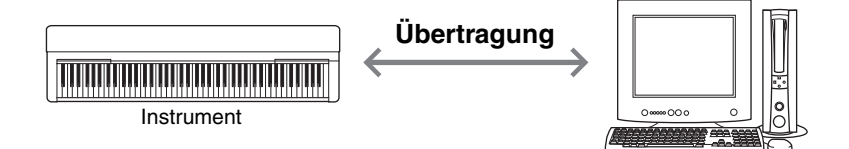

Welche Elemente in der Sicherungsdatei enthalten sind und welche Daten gesendet werden können, variiert je nach Instrument. Weitere Informationen erhalten Sie am Ende dieser Anleitung oder in der mit Ihrem Instrument gelieferten Bedienungsanleitung.

#### **ACHTUNG**

*• Wenn in das Instrument Batterien eingesetzt werden können:* 

*Um eine Unterbrechung der Stromzufuhr während der Datenübertragung und einen möglichen Datenverlust zu vermeiden, achten Sie darauf, keine Batterien, sondern den Netzadapter zu verwenden, wenn Sie Musicsoft Downloader verwenden.* 

#### **HINWEIS**

• Achten Sie beim Verwenden von Musicsoft Downloader darauf, die Song- oder Style-Wiedergabe anzuhalten, da der Computer während der Wiedergabe nicht auf den internen Speicher des Instruments zugreifen kann.

# <span id="page-9-0"></span>**Installation von Musicsoft Downloader**

#### **Systemvoraussetzungen**

Beachten Sie die folgende Website – Yamaha Downloads. Musicsoft Downloader wird nur für Windows-Betriebssysteme unterstützt, nicht für Mac OS.

### 1 **Rufen Sie am Computer die folgende Internetseite auf, und laden Sie dann Musicsoft Downloader herunter.**

#### **http://download.yamaha.com/**

Geben Sie auf dieser Seite den Namen des Modells ein, und wählen Sie dann "Musicsoft Downloader". Informationen über die Anforderungen an das Computersystem und die neueste Version dieser Anwendung können Sie dort nachlesen.

2 **Führen Sie die Installation aus, indem Sie den Anweisungen auf dem Bildschirm folgen.**  Vergewissern Sie sich nach Abschluss der Installation, dass sich das Verknüpfungssymbol auf dem Bildschirm befindet oder Musicsoft Downloader im Startmenü-Ordner "Yamaha" aufgeführt ist.

Ausführliche Anweisungen zu dieser Anwendung finden Sie im Hilfemenü ("Help").

# <span id="page-10-0"></span>**MIDI-Daten vom Computer an das Instrument senden**

#### **HINWEIS**

• Je nach Instrument und dem verwendeten Computerbetriebssystem kann das Aussehen der Menüs und Bildschirme von den Abbildungen in den nachstehenden Anweisungen abweichen.

### 1 **Schließen Sie das Instrument an einen Computer an.**

2 **Doppelklicken Sie auf dem Desktop des Computers auf das Verknüpfungssymbol von Musicsoft Downloader.** 

Wenn Sie das Verknüpfungssymbol nicht finden können, wählen Sie [Start]  $\rightarrow$  [Alle Programme]  $\rightarrow$  $[YAMAHA] \rightarrow [Musicsoft Downloader 5] \rightarrow [Musicsoft Downloader].$ 

Musicsoft Downloader startet, und das Hauptfenster erscheint.

#### 3 **Klicken Sie auf [Connection Check] (Verbindung prüfen) am unteren Fensterrand.**

Dieser Vorgang prüft, ob die Kommunikation zwischen Computer und Instrument ordnungsgemäß hergestellt wurde oder nicht. Falls eine Fehlermeldung erscheint, folgen Sie den Anweisungen auf dem Bildschirm, um den Verbindungsstatus zum USB-MIDI-Treiber von Yamaha zu prüfen.

#### 4 **Klicken Sie auf [Add File] (Datei hinzufügen), um das Fenster für die Dateiauswahl aufzurufen.**

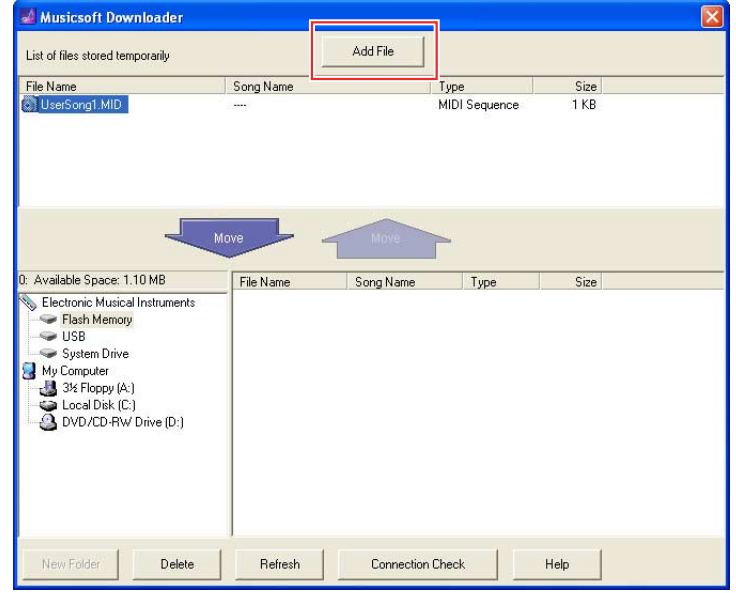

5 **Wählen Sie im Fenster für die Dateiauswahl die gewünschte Datei aus, und klicken Sie dann auf [Open] (Öffnen).** 

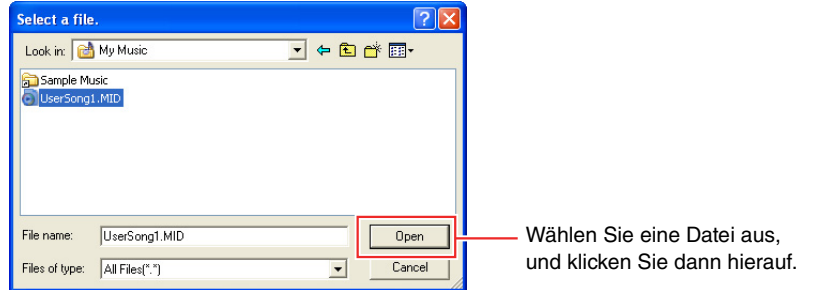

In dem Feld in der oberen Hälfte des Hauptfensters wird die Kopie der ausgewählten Datei angezeigt.

#### 6 Klicken Sie im Feld unten links im Hauptfenster auf "Electronic Musical Instruments", **und wählen Sie dann das gewünschte Ziellaufwerk.**

- Wenn Sie Song- (\*\*\*.mid) oder Style-Daten (\*\*\*.sty) an den internen Speicher des Instruments senden möchten, wählen Sie "Flash Memory" (Flash-Speicher).
- Wenn Sie Song- (\*\*\*.mid) oder Style-Daten (\*\*\*.sty) an das an der USB-TO-DEVICE-Buchse des Instruments angeschlossene USB-Speichergerät senden möchten, wählen Sie "USB".
- Wenn Sie die Daten der Sicherungsdatei (\*\*\*\*.bup) übertragen möchten, wählen Sie "System Drive" (Systemlaufwerk).

#### **HINWEIS**

• Wenn sich im Ordner "Flash Memory" oder "USB" ein Ordner "USER FILES" befindet: Für User-Songs wählen Sie "USER FILES". Song-Dateien außerhalb des Ordners "USER FILES" werden als externe Songs (External) behandelt. Für External-Songs wählen sie einen anderen Ordner als "USER FILES" aus, oder geben Sie einfach "Flash Memory" oder "USB" an (den Bereich, der beim ersten Anklicken von "Flash Memory" oder "USB" erscheint). Wenn Sie für External-Songs den Ordner "USER FILES" angeben, werden diese nicht auf dem Instrument wiedergegeben.

#### **WICHTIG**

*• Ändern Sie am Computer niemals den Namen von Sicherungsdateien, Anwender-Songs und Anwender-Styles, die am Instrument erstellt wurden. Dies macht es unmöglich, die Sicherungsdatei an das Instrument zu senden, und verhindert, dass Anwender-Song- und Anwender-Style-Daten vom Instrument erkannt werden.* 

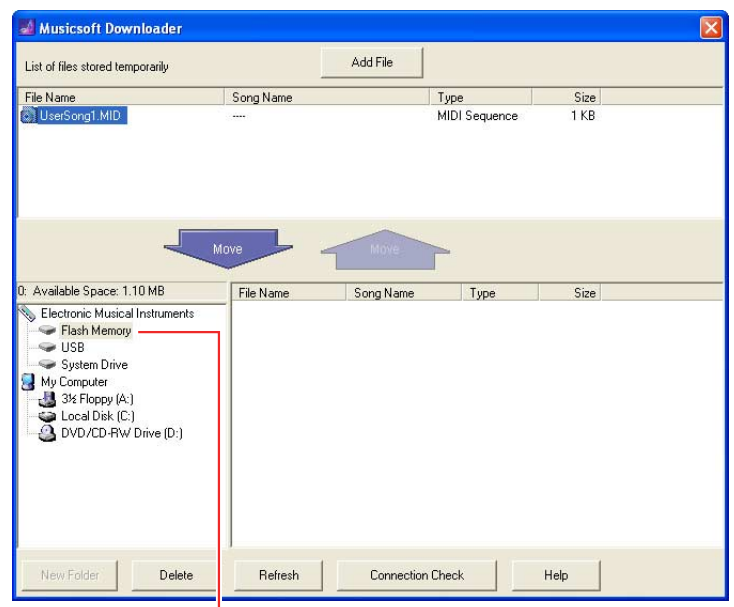

Klicken Sie auf "Electronic Musical Instruments", und wählen Sie dann das Ziellaufwerk aus.

#### 7 **Wählen Sie die Datei in dem Feld in der oberen Fensterhälfte aus, und klicken Sie dann auf die Nach-unten-Pfeilschaltfläche [Move] (Verschieben).**

Es erscheint eine Bestätigungsaufforderung. Um den Vorgang abzubrechen, klicken Sie in diesem Schritt auf [CANCEL] (Abbrechen).

### 8 **Klicken Sie auf [OK], um die Datenübertragung vom Computer an das Instrument zu starten. ACHTUNG**

*• Ziehen Sie während einer Datenübertragung niemals das USB-Kabel ab. Dadurch schlägt nicht nur die Übertragung der Daten fehl, sondern auch der Betrieb des Speichermediums kann instabil werden und sein Inhalt beim Ein- oder Ausschalten vollständig verloren gehen.* 

#### 9 **Schließen Sie nach Abschluss der Datenübertragung das Fenster, um Musicsoft Downloader zu beenden.**

### 10 **Verwenden Sie die Daten auf dem Instrument, um Musik zu spielen.**

Wenn Sie eine Sicherungsdatei (\*\*\*\*.bup) übertragen haben, vergewissern Sie sich, dass die Bedienfeldeinstellungen wie erwartet geändert wurden. Wenn Sie einen Song (\*\*\*.mid) oder Style (\*\*\*.sty) übertragen haben, wählen Sie die entsprechende Nummer aus, und starten Sie dann die Wiedergabe. Einzelheiten hierzu finden Sie in der Bedienungsanleitung des Instruments oder auf [Seite 14](#page-13-0) dieses Dokuments.

#### **HINWEIS**

• Beachten Sie, dass am Instrument keine Bedienvorgänge ausgeführt werden können, während Musicsoft Downloader läuft.

# <span id="page-12-0"></span>**Song-/Style-Daten vom Instrument an den Computer senden**

#### **HINWEIS**

• Je nach Instrument und dem verwendeten Computerbetriebssystem kann das Aussehen der Menüs und Bildschirme von den Abbildungen in den nachstehenden Anweisungen abweichen.

- 1 **Schließen Sie das Instrument an einen Computer an.**
- 2 **Doppelklicken Sie auf dem Desktop des Computers auf das Verknüpfungssymbol von Musicsoft Downloader.**

Wenn Sie das Verknüpfungssymbol nicht finden können, wählen Sie [Start]  $\rightarrow$  [Alle Programme]  $\rightarrow$  [YAMAHA]  $\rightarrow$ [Musicsoft Downloader 5]  $\rightarrow$  [Musicsoft Downloader].

Musicsoft Downloader startet, und das Hauptfenster erscheint.

#### 3 **Klicken Sie auf [Connection Check] (Verbindung prüfen) am unteren Fensterrand.**

Dieser Vorgang prüft, ob die Kommunikation zwischen Computer und Instrument ordnungsgemäß hergestellt wurde oder nicht. Falls eine Fehlermeldung erscheint, folgen Sie den Anweisungen auf dem Bildschirm, um den Verbindungsstatus zum USB-MIDI-Treiber von Yamaha zu prüfen.

- **△ Klicken Sie im Feld unten links im Hauptfenster auf "Electronic Musical Instruments", und wählen Sie dann das gewünschte Quelllaufwerk.**
	- Wenn Sie Song- (\*\*\*.mid) oder Style-Daten (\*\*\*.sty) im internen Speicher des Instruments senden möchten, wählen Sie "Flash Memory" (Flash-Speicher).
	- Wenn Sie Song- (\*\*\*.mid) oder Style-Daten (\*\*\*.sty) im an der USB-TO-DEVICE-Buchse des Instruments angeschlossenen USB-Flash-Speicher senden möchten, wählen Sie "USB".
	- Wenn Sie die Daten der Sicherungsdatei (\*\*\*\*.bup) übertragen möchten, wählen Sie "System Drive" (Systemlaufwerk).

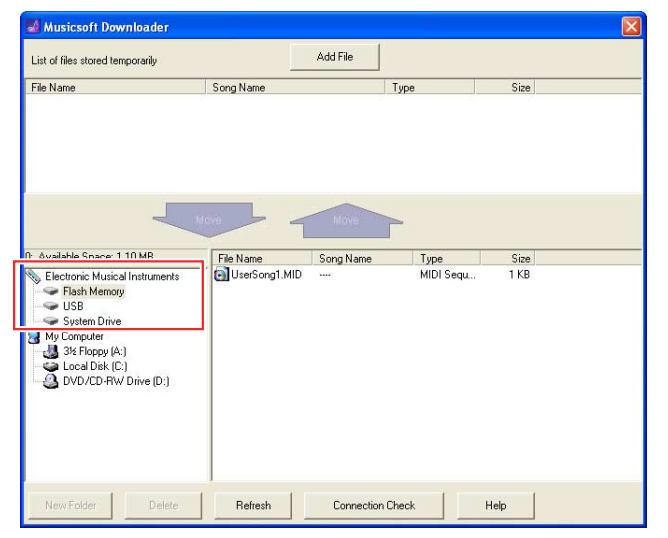

5 **Wählen Sie im Feld unten rechts im Fenster die gewünschte Datei aus, und klicken Sie dann auf die nach oben gerichtete Taste [Move] (Verschieben).** 

Es erscheint eine Bestätigungsaufforderung. Um den Vorgang abzubrechen, klicken Sie in diesem Schritt auf [CANCEL] (Abbrechen).

6 **Klicken Sie auf [OK], um die Datenübertragung vom Instrument an den Computer zu starten.** 

- 7 **Vergewissern Sie sich nach einer Weile, dass die übertragenen Daten in dem Feld in der oberen Fensterhälfte erscheinen.**
- 8 **Wählen Sie in dem Feld unten links den gewünschten Zielordner aus, und klicken Sie dann auf die Nach-unten-Pfeilschaltfläche [Move] (Verschieben).**  Es erscheint eine Bestätigungsaufforderung. Um den Vorgang abzubrechen, klicken Sie in diesem Schritt auf [CANCEL] (Abbrechen).
- 9 **Klicken Sie auf [OK], um die Datenübertragung vom Instrument an den angegebenen Zielordner auf dem Computer zu starten. ACHTUNG**
	- *Ziehen Sie während einer Datenübertragung niemals das USB-Kabel ab. Dadurch schlägt nicht nur die Übertragung der Daten fehl, sondern auch der Betrieb des Speichermediums kann instabil werden und sein Inhalt beim Ein- oder Ausschalten vollständig verloren gehen.*
- 10 **Vergewissern Sie sich nach Abschluss der Datenübertragung, dass sich die Datei in dem angegebenen Ordner auf dem Computer befindet.**
- **Beenden Sie Musicsoft Downloader.**

<span id="page-13-0"></span>Anweisungen zu anderen als den folgenden Modellen finden Sie in den betreffenden Bedienungsanleitungen.

# **YDP-C71/YDP-S52/YDP-S51/YDP-163/YDP-162/YDP-143/YDP-142/ CLP-625/CLP-525**

Sie können bis zu 10 Song-Dateien von einem Computer an dieses Instrument senden, um sie dort wiederzugeben. Die gesendeten Songs werden den Tasten D#6–C7 zugewiesen, mit denen Sie sie auswählen und wiedergeben können.

### 1 **Halten Sie [DEMO/SONG] gedrückt, und schlagen Sie eine der Tasten D**#**6–C7 an, um einen Song für die Wiedergabe auszuwählen.**

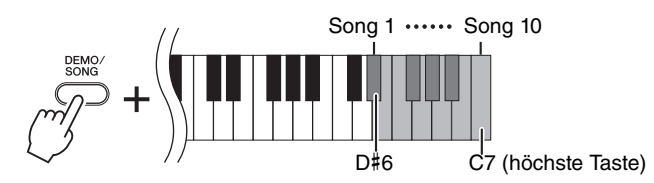

#### $\bullet$ YDP-C71

Die Lämpchen der Tasten [PLAY], [+ R] und [– L] leuchten, und die Wiedergabe wird in der folgenden Reihenfolge fortgesetzt: eventuelle andere vom Computer gesendete Songs, gefolgt von Demo-Songs und Preset-Songs.

### **YDP-S52/YDP-S51/YDP-163/YDP-162/YDP-143/YDP-142/CLP-625/CLP-525**

Die Lämpchen der Tasten [PLAY], [+ R] und [– L] leuchten, und die Wiedergabe wird in der folgenden Reihenfolge fortgesetzt: eventuelle andere vom Computer gesendete Songs.

# **Um den Song während der Wiedergabe zu wechseln:**

Drücken Sie [+ R] oder [– L], um zum nächsten oder vorherigen Song zu wechseln.

# 2 **Drücken Sie [DEMO/SONG] oder [PLAY], um die Wiedergabe anzuhalten.**

# **Ändern der Wiedergabekanäle**

Versuchen Sie es mit diesem Vorgang, wenn die Song-Wiedergabe einen unerwarteten oder unnatürlichen Klang produziert.

# Um die Wiedergabekanäle auf "1+2" einzustellen:

Halten Sie [DEMO/SONG] und [PIANO/VOICE] gedrückt, und schlagen Sie gleichzeitig die Taste C7 an.

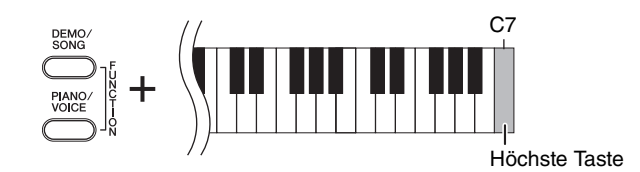

Mit diesem Vorgang werden nur die Song-Daten der Kanäle 1 und 2 wiedergegeben. Wenn mit diesem Instrument inkompatible Voices den Kanälen 3–16 zugewiesen sind und die Klavier-Parts den Kanälen 1 und 2, führt dieser Vorgang dazu, dass der richtige bzw. erwartete Klang zu hören ist.

# Um die Wiedergabekanäle auf "All" (Alle) einzustellen:

Halten Sie [DEMO/SONG] und [PIANO/VOICE] gedrückt, und schlagen Sie gleichzeitig die Taste H6 an.

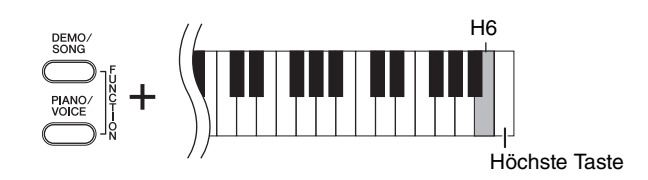

Mit diesem Vorgang werden die Song-Daten aller Kanäle wiedergegeben.

<span id="page-15-0"></span>Wenn der Name Ihres Instrumentmodells nicht oben aufgeführt ist, lesen Sie in der mit Ihrem Instrument gelieferten Bedienungsanleitung alles über die Funktionen nach.

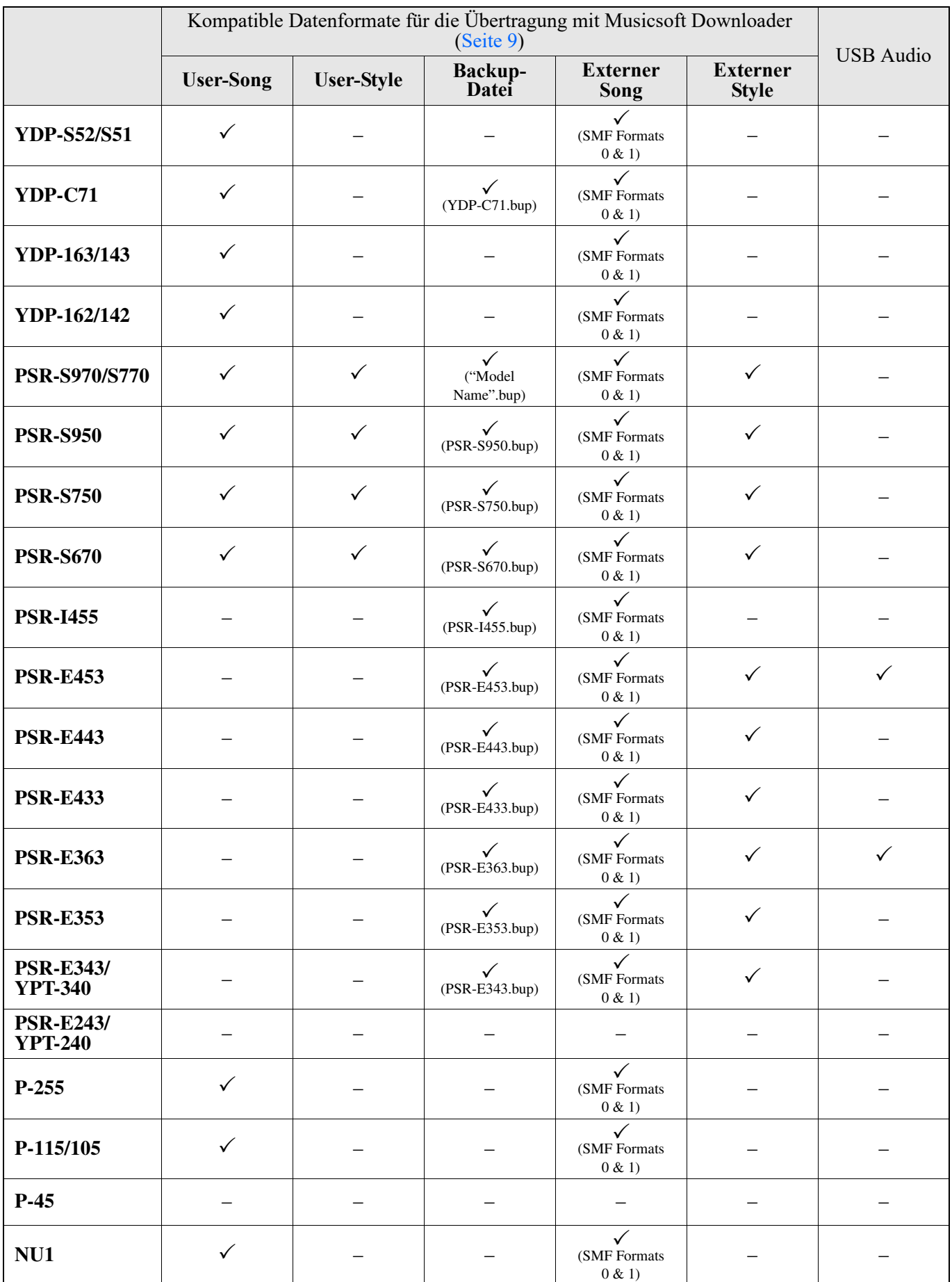

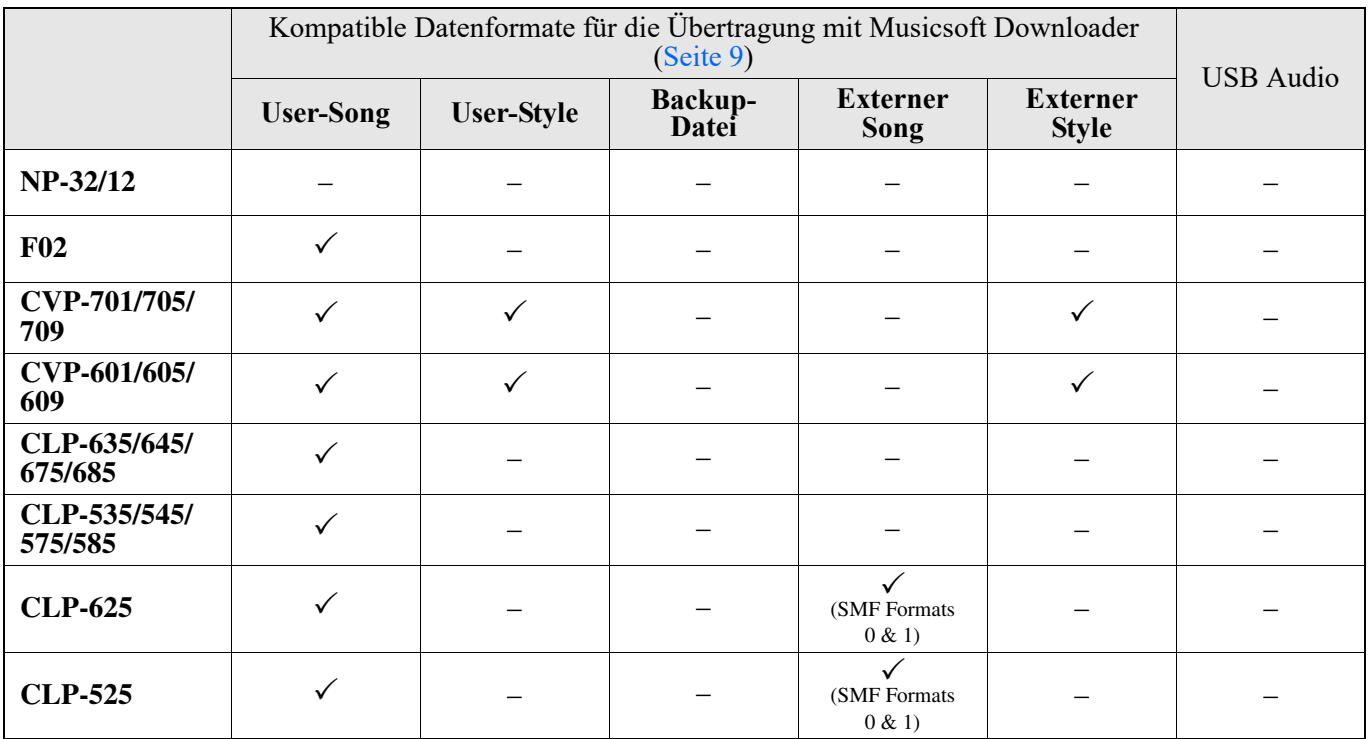

Manual Development Group © 2012 Yamaha Corporation

Published 12/2017 LB-L0